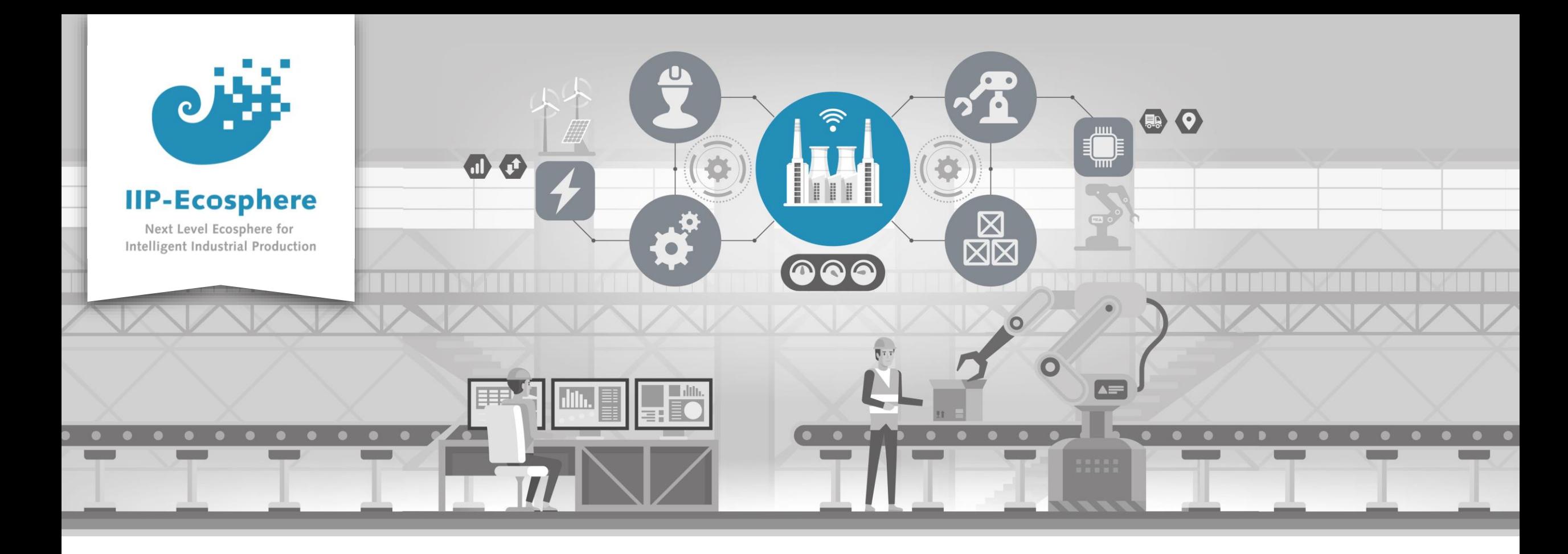

### **Service Integration: How to use the Development Container**

Gefördert durch:

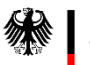

Bundesministerium<br>für Wirtschaft und Klimaschutz

IIP-Ecosphere Platform

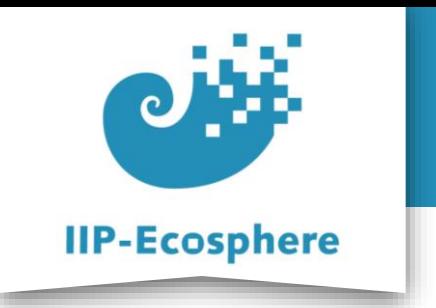

- **The Development Container**
- Using the UI
- Eclipse
- Container Persistence
- Using the Terminal

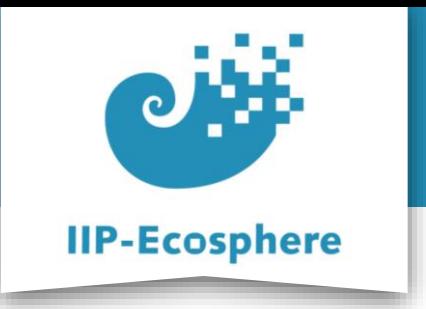

### **The Development Container**

- Docker based development environment for IIP-Ecosphere
	- •Enables the development on every platform that can run docker
	- •There is no need for outside installation
	- •The container is portable
	- •Container runs Ubuntu 20.04

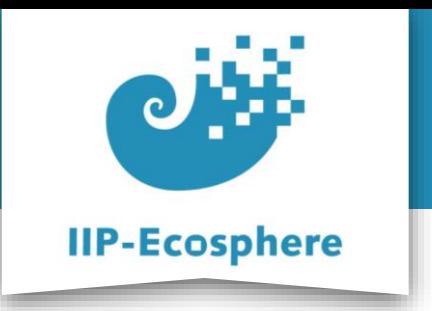

### **Getting the Container**

- On first start:
	- •Make sure docker is running (Windows, depending on installation)
	- •Run "docker run –p 6080:80 –v /dev/shm:/dev/shm iipecosphere/dev-container:0.2" to get the image from docker hub and start it
	- Start a browser and type "localhost:6080" in the upper search bar

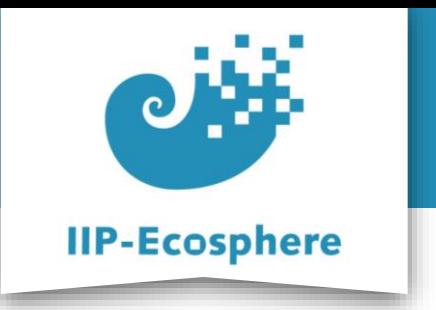

- The development container
- **Using the UI**
- Eclipse
- Container Persistence
- Using the Terminal

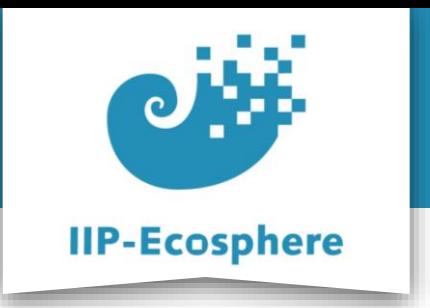

### **Using the Container UI (1)**

- Start a browser and type "localhost:6080" in the upper search bar
	- •To make the image fill the screen: set "Skalierungsmodus" to "Lokales

skalieren"

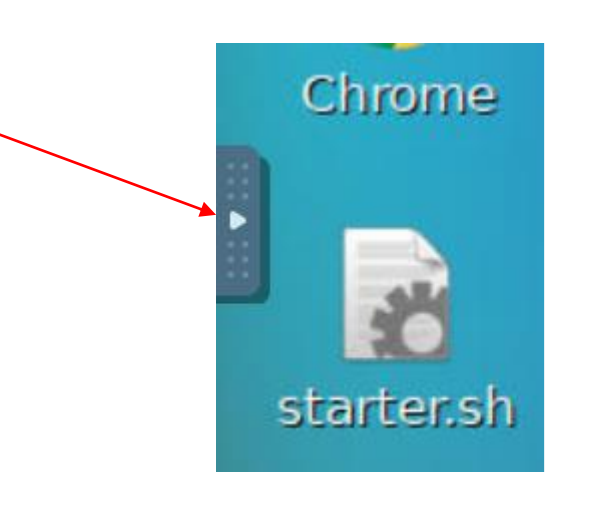

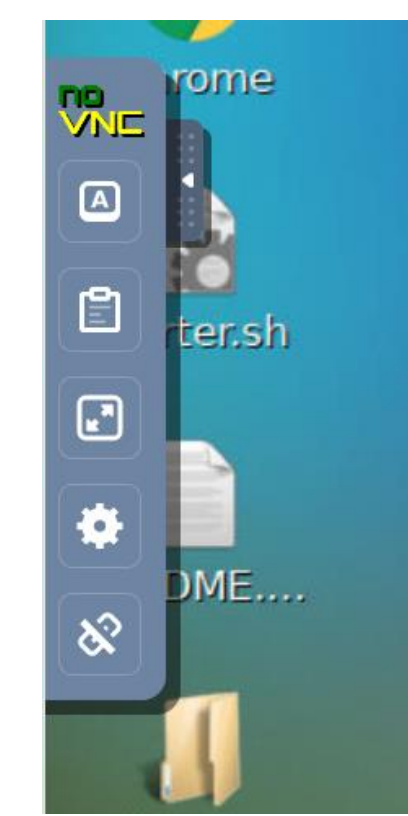

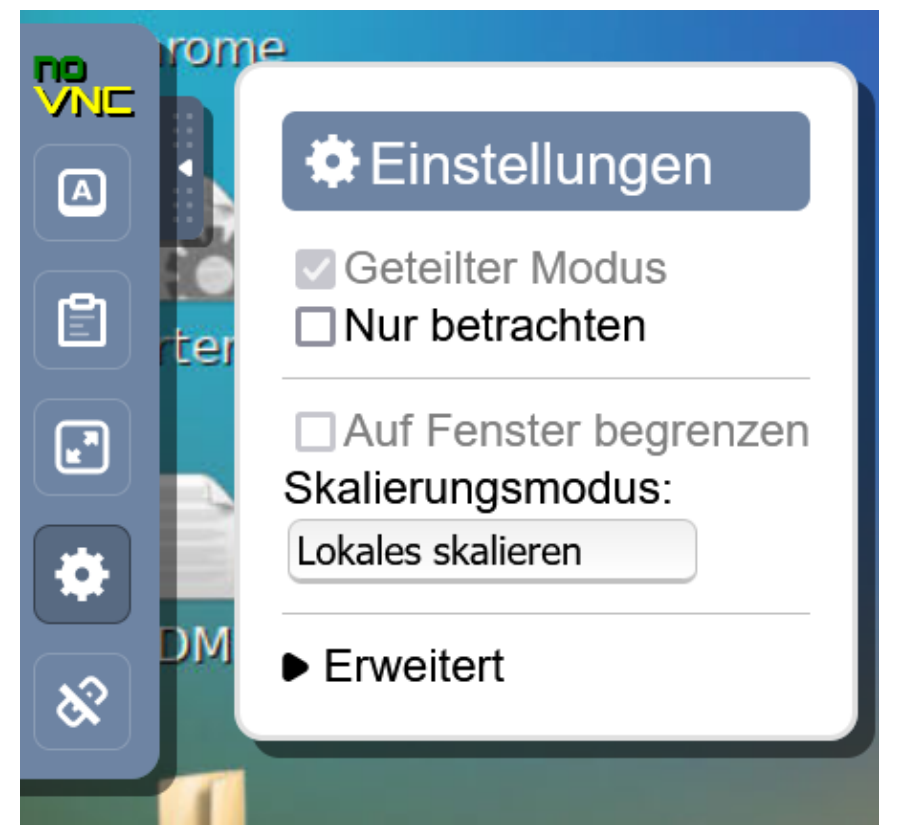

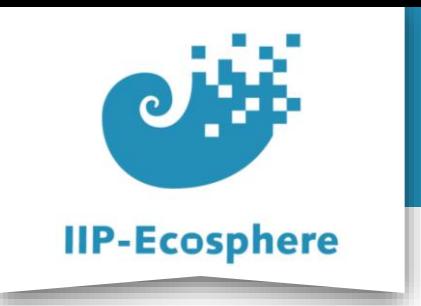

## **Using the Container UI (2)**

- Changing the resolution:
	- The container UI will take the screen resolution available when loading the UI in the browser for the first time after the container start
	- •It cannot be changed otherwise

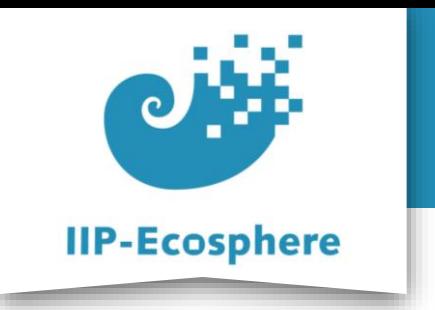

- The development container
- Using the UI
- **Eclipse**
- Container Persistence
- Using the Terminal

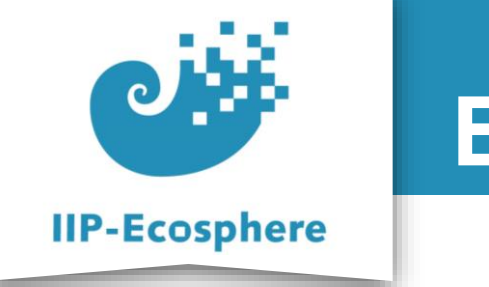

# **Eclipse**

- A specific Eclipse is installed
	- •Start Eclipse

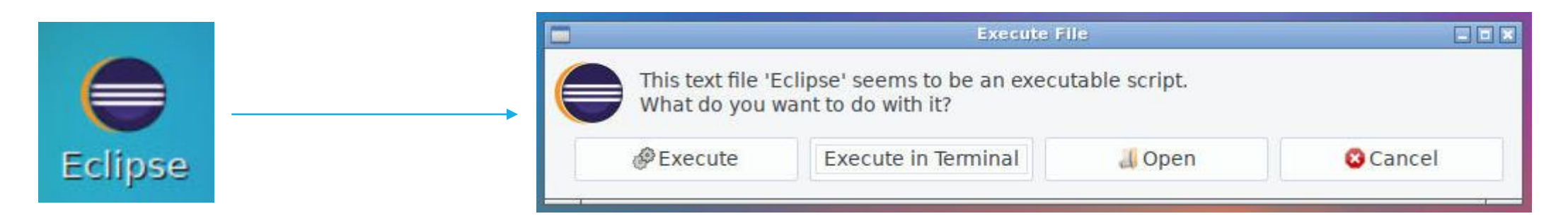

- •It will NOT ask for a workspace on start
- •Initially the workspace is empty
- •Import the project from "/root/Desktop/eclipse-workspace"

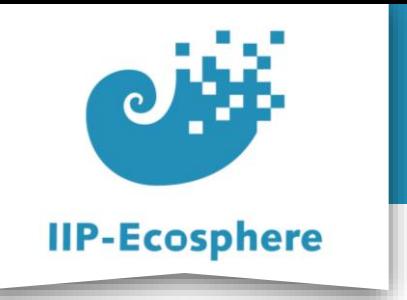

### **Eclipse: Import Project (1)**

#### • Import the project from "/root/Desktop/eclipse-workspace"

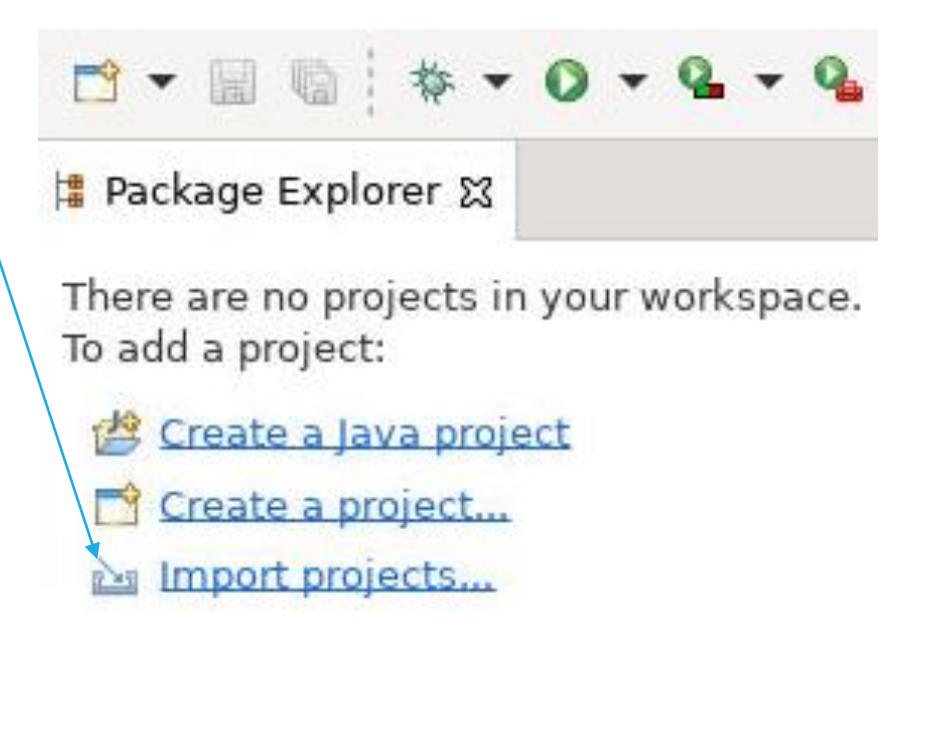

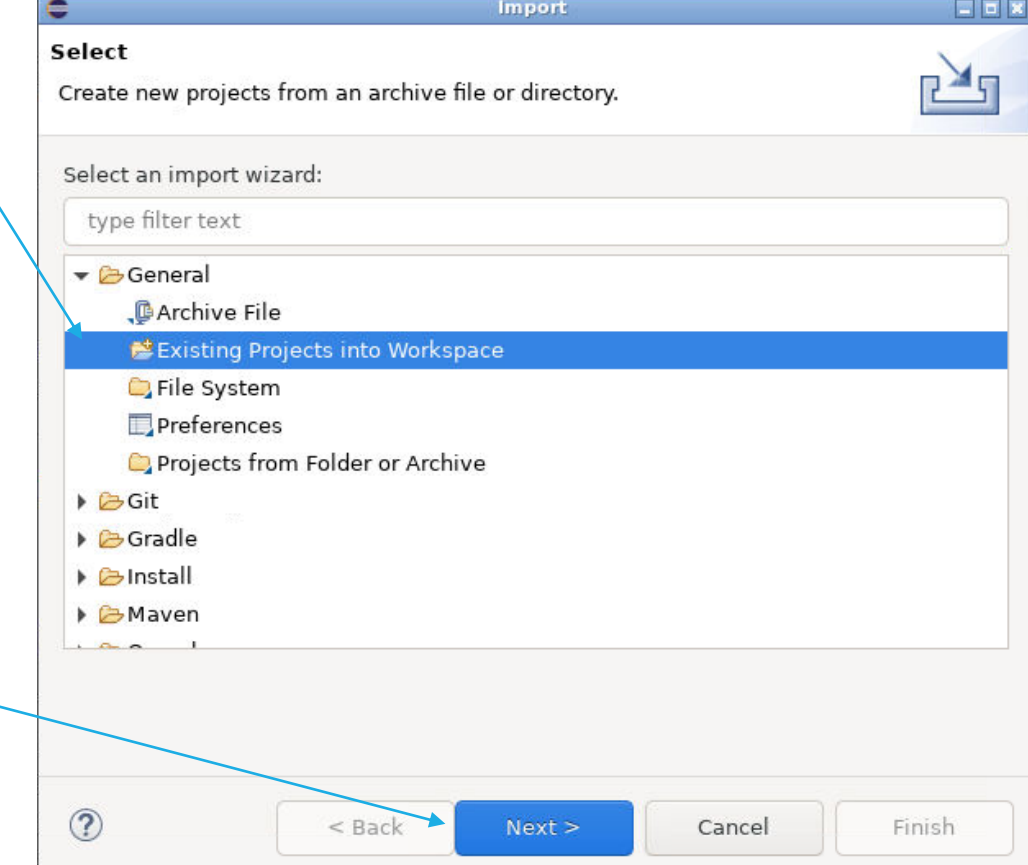

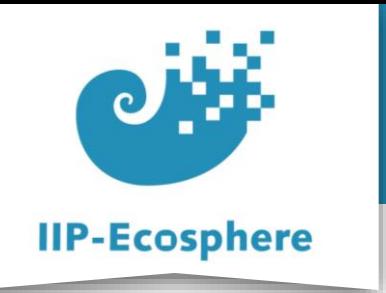

### **Eclipse: Import Project (2)**

#### • Import the project from "/root/Desktop/eclipse-workspace"

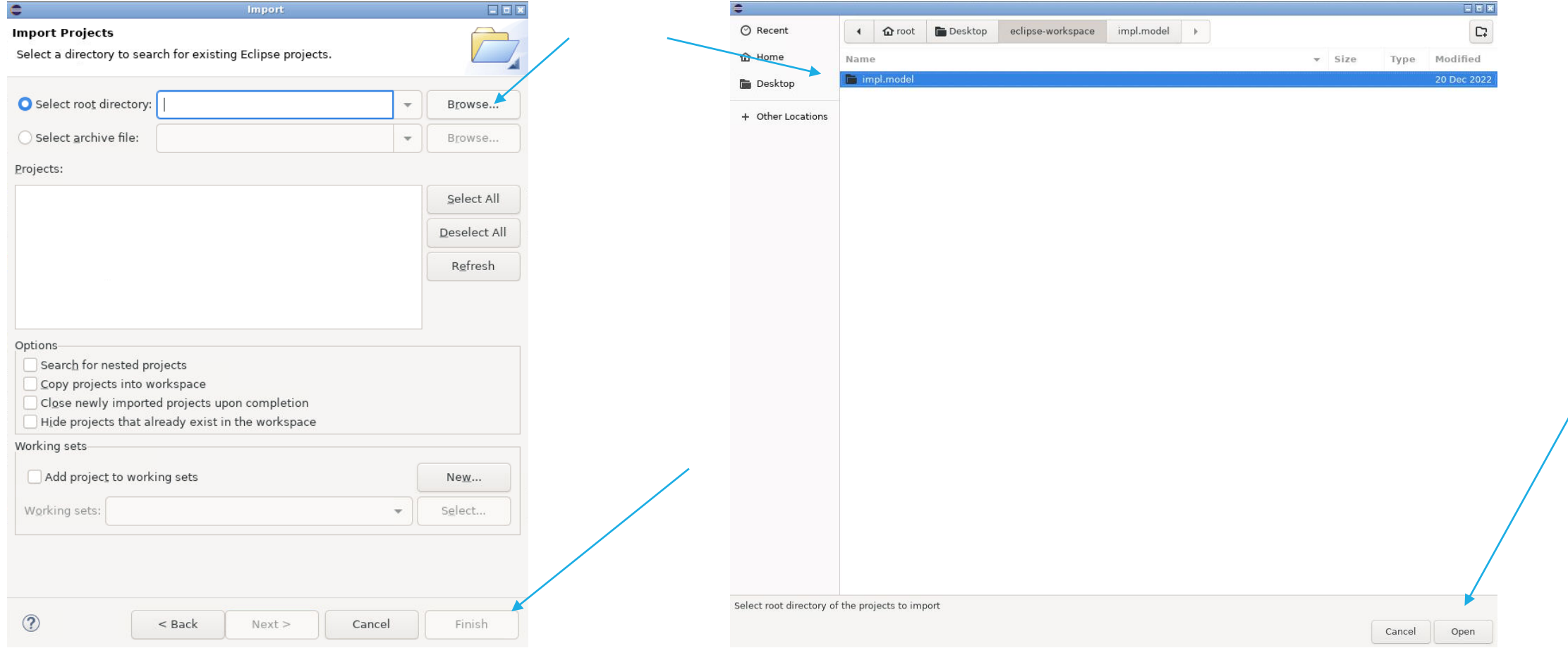

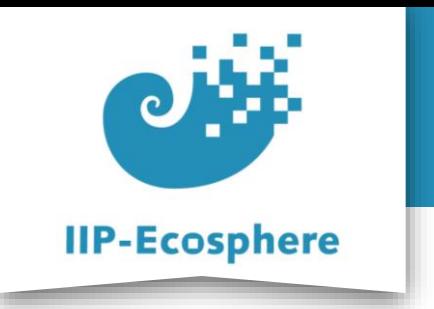

- The development container
- Using the UI
- Eclipse
- **Container Persistence**
- Using the Terminal

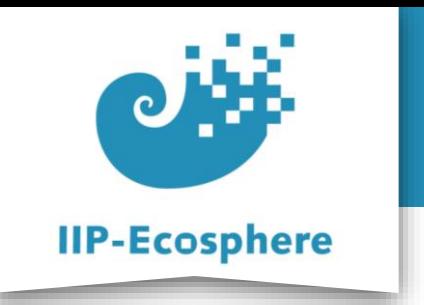

### **Container Persistence**

- To keep the changes done the container needs to be stopped
	- Use "docker ps" to list all containers
	- •Use "docker stop <containerID>" to stop the container
- To re-run the container
	- Use "docker  $ps -a$ " to list all containers including the stopped once
	- •Use "docker start <containerID>"
	- •Load "localhost:6080" in a browser to see the container UI

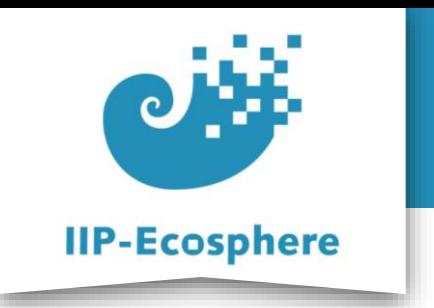

- The development container
- Getting the Container
- Using the UI
- Eclipse
- Container Persistence
- **Using the Terminal**

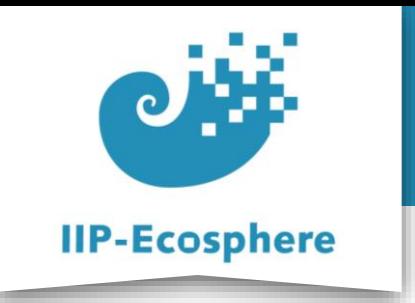

## **Using the Terminal (1)**

- Even though Eclipse has a Maven integration it tends to work best to directly use the terminal eclipse-workspace
	- •Does not work!

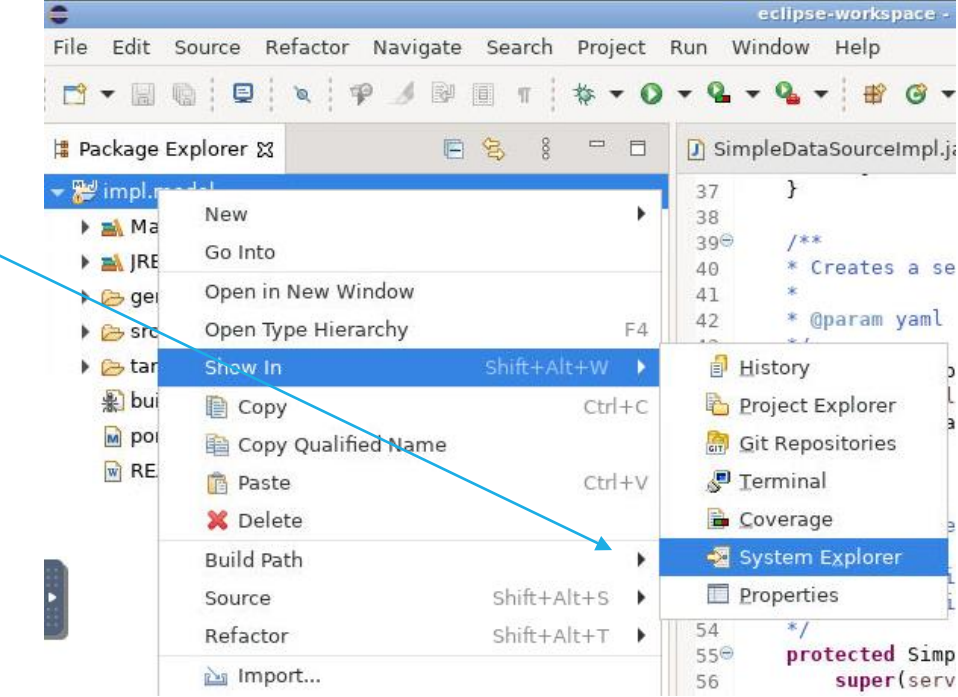

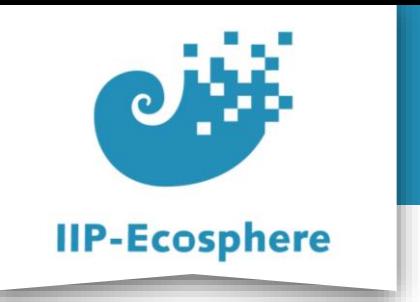

### **Using the Terminal (2)**

eclipse-worksp...

 $\blacksquare$ root

• You need to navigate to the files via explorer

• When in the correct directory

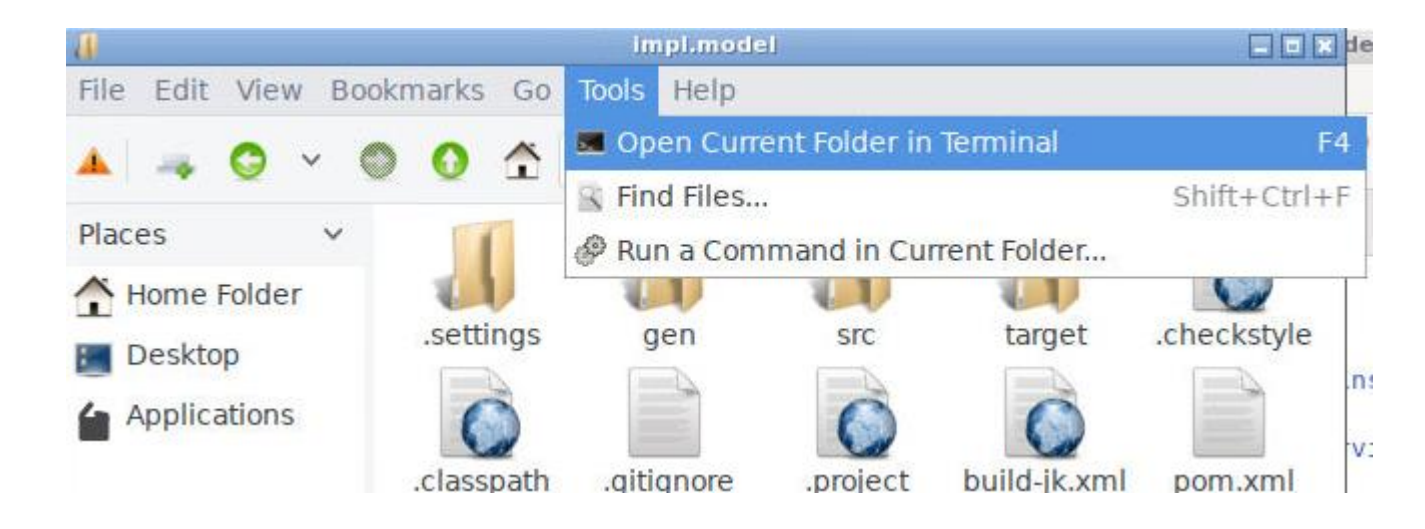

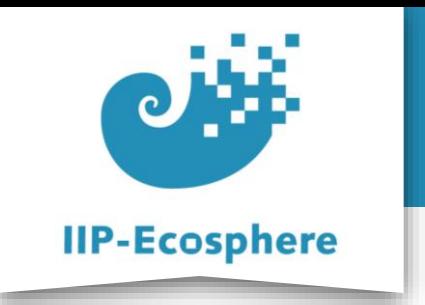

## **Using the Terminal (3)**

• If Eclipse does not reflect the change directly after successfully executing a Package Explorer &

Maven command in the terminal

• Select the project in question

| impl model                                  | Package Explorer &  | $\frac{8}{8}$ |                |
|---------------------------------------------|---------------------|---------------|----------------|
| 職人                                          | <b>New</b>          |               |                |
| BA H                                        | Go Into             |               |                |
| Θg                                          | Open in New Window  |               |                |
| $\rightarrow$ s                             | Open Type Hierarchy |               | F4             |
| らt<br>紫 L<br><b>M</b> <sub>F</sub><br>$w$ F | Show In             | shift+Alt+W   |                |
|                                             | Copy                | $Ctrl + C$    |                |
|                                             | Copy Qualified Name |               |                |
|                                             | <b>Paste</b>        | $Ctr$ +V      |                |
|                                             | <b>X</b> Delete     |               |                |
|                                             | <b>Build Path</b>   |               |                |
|                                             | Source              | $Shift+Alt+S$ |                |
|                                             | Refactor            | Shift+Alt+T   |                |
|                                             | inport              |               |                |
|                                             | Export              |               |                |
|                                             | Refresh             |               | F <sub>5</sub> |

If there are errors present: try Maven update

If a directory does not show up: try refresh

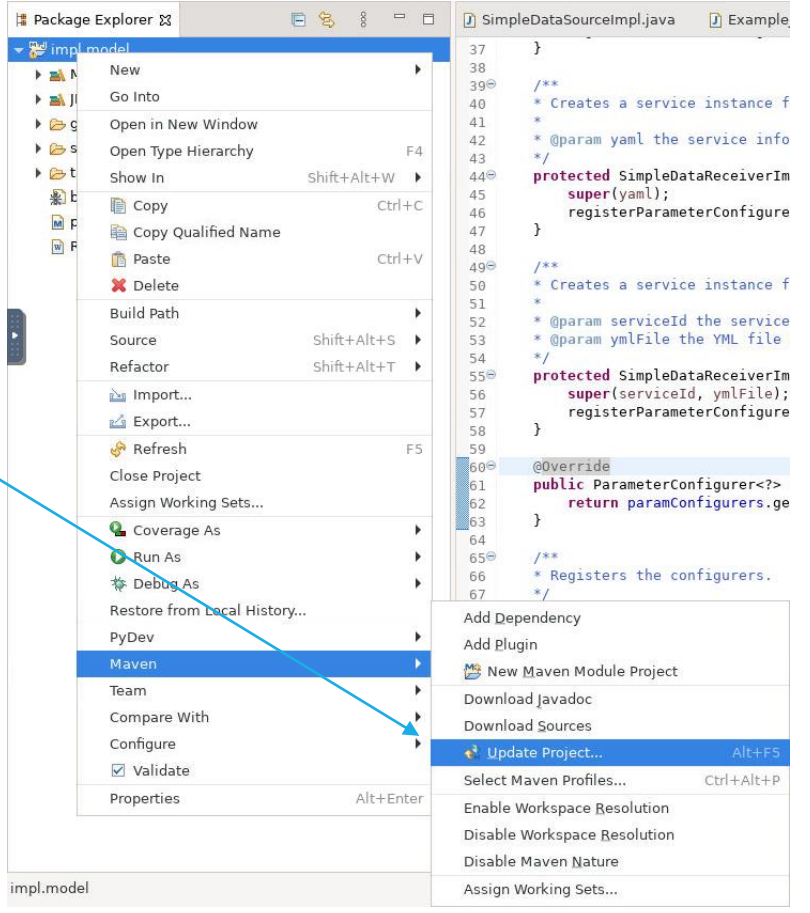

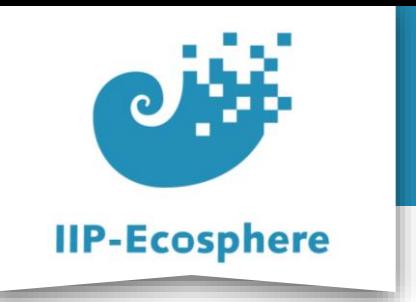

### **Copying item into the Container (Windows)**

- To get files into the container utilise the command "*docker cp*"
- Syntax: "*docker cp <src\_path> <dest\_path>*"
- One of the two paths should be inside the container and is given as "*<containerID>:path*"
- When docker is installed using Windows Subsystem Linus you might need to add "*wsl*" in front of the command
- From container to Windows: start "*<dest\_path>*" with "*/mnt/*" as this is how WSL sees the filesystem. E.g. "*/mnt/C/work/…*"
- Example:
	- •*wsl docker cp C:/work/Text.txt 4d39848b0dff:/root/Desktop*

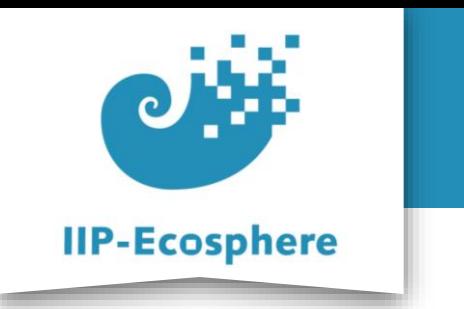

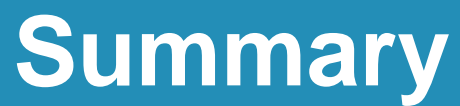

- What we learned
	- •How to start and utilise the development container
- How to go on
	- •How to edit datatypes